### Self Help Guide

APPLIES TO:

• F1PI241EGau

#### TABLE OF CONTENTS:-

| Before you begin:                                      |
|--------------------------------------------------------|
| STEPS:                                                 |
| WIRELESS SECURITY INFORMATION                          |
| 64 Bit WEP:-                                           |
| 128 Bit WEP:-                                          |
| WPA:-                                                  |
| WPA2:-                                                 |
| Connecting to the Wireless Network using Apple Airport |

Before you begin you will need:

- Belkin Wireless/VoIP unit
- Power cable
- Network cable

Hardware check:

- Your computer is switched on
- The Wireless/VoIP unit is switched on (power switch at rear)
- Network cable connected from computer to the Wireless/VoIP unit

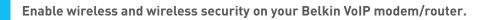

#### STEPS:

- 1) Open your web browser (Safari)
- 2) In the Address Bar, delete any text and type in 10.1.1.1 or <u>click here</u> to open the page directly

| ● ● ● ● http://10.1.1.1/                                                                                                    |                                                       |
|----------------------------------------------------------------------------------------------------|-------------------------------------------------------|
| C + O http://10.1.1.1/                                                                                                    | Q. Coogle                                             |
| Apple (33) + Amazon ellay Yahoo! News (62) +                                                                                                    |                                                       |
| where a base is a data as<br>second a base<br>second a base<br>second a | Copyright $\oplus$ 2005 littet , All rights reserved. |
| Login Screen 3                                                                                                    |                                                       |
| Password (COCA) CANCE                                                                                                    |                                                       |
| Please enter correct password for Administrator Access. Thank you.                                                                                                    |                                                       |
| We suggest that you use Internet Explorer 5.5 or above at a minimum of 1024x768 resolution<br>Copyright © 2006 liNet . All rights reserved.                                                                                                    | la -                                                  |
| FIRMWARE VERSION: 0.41 (Apr 24 2007 18:57:23)                                                                                                    |                                                       |
|                                                                                                    |                                                       |

3) Type in your current password (default password = admin) then click LOGIN4) On the left hand side of the screen click Advanced Setup

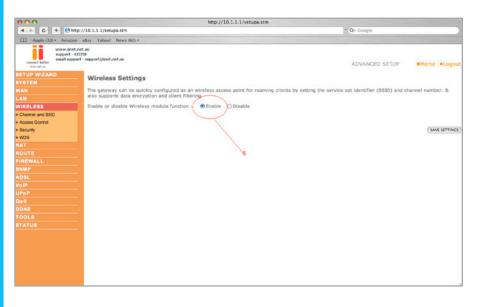

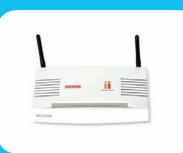

F1PI241EGau

**5)** You will now be presented with more options in the menu on the left. Click Wireless then click Enable Wireless Function and click Save Settings

Wireless is now enabled. We strongly recommend that you setup Wireless Security to help protect your wireless network against unauthorised use.

If you would like to setup Wireless Security, please follow the steps on the following page.

If you still require further assistance contact Belkin Technical Support

### Self Help Guide

| WIRELESS SECURITY INFORMATION |                                                                                |                                     |                                                                                                    |
|-------------------------------|--------------------------------------------------------------------------------|-------------------------------------|----------------------------------------------------------------------------------------------------|
| Encryption Type               | Pros                                                                           | Cons                                | Recommended usage                                                                                             |
| 64 Bit WEP                    | Most compatible<br>form of encryption<br>Easy to setup<br>and manage           | Least secure                        | Older computers<br>and wireless adapters<br>(Windows 98/ME/2000<br>&/or 802.11b Wireless Cards)<br>Home users |
| 128 Bit WEP                   | More secure<br>than 64 Bit, yet still<br>widely supported<br>by wireless cards | Long network key<br>(26 Characters) | Apple Macintosh<br>/Office use                                                                                |
| WPA                           | Easy to setup and<br>more secure form<br>of encryption                         | Limited support                     | Windows XP (Service Pack 2)<br>Later model wireless cards                                                     |
| WPA2                          | Easy to setup and<br>most secure form<br>of encryption                         | Limited support                     | Microsoft WPA2 Patch<br>Windows XP (Service Pack 3)<br>Mac Computers                                          |

#### Click the type of security you wish to setup:-

- 64 Bit WEP
- <u>128 Bit WEP</u>
- <u>WPA</u>
- <u>WPA2</u>

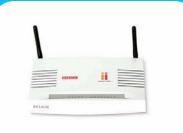

F1PI241EGau

TSG-ANZ-VHD-7-F1PI241EGau-ENCRYPTION-10.4 Page 2 of 11 If you still require further assistance contact Belkin Technical Support

### Self Help Guide

#### 64 Bit WEP:-

- 1) Under Wireless click Security
- 2) Click WEP
- **3)** Click 64 Bit for WEP Mode leave all other settings as default
- 4) Place a tick in the Passphrase field

| 000                            |                                                            | http://10.1.1.1/se                                                               | tupa.stm                                                          |                                                  |                 |
|--------------------------------|------------------------------------------------------------|----------------------------------------------------------------------------------|-------------------------------------------------------------------|--------------------------------------------------|-----------------|
| 4 -> C + 0 ht                  | p://10.1.1.1/setupa.stm                                    |                                                                                  |                                                                   | <ul> <li>Q- Google</li> </ul>                    |                 |
| Apple (33) * Amazon            | n eBay Yahoo! News (62) *                                  |                                                                                  |                                                                   |                                                  |                 |
| cannet better<br>instructure   |                                                            |                                                                                  |                                                                   | ADVANCED SETUP                                   | ■Home ●Logout   |
| SETUP WIZARD                   | Security                                                   |                                                                                  |                                                                   |                                                  | 1               |
| WAN                            | The router can transmit your devices. You can choose the a | data securely over the wireless networ<br>illowed security mechanisms in this pa | k. Matching security mechanisi<br>ge and configure them in the si | ms must be setup on your router and<br>ub-pages. | wireless client |
| WIRELESS<br>+ Channel and SSID | Allowed Client Type: 🕒 WPA                                 | WPA2 O WPA2 Only O WEP C                                                         | ) Disabled 2                                                      |                                                  |                 |
| * Access Control               |                                                            | 64 bit      128 bit     ASCII                                                    |                                                                   |                                                  |                 |
| » Security » WDS               |                                                            | Static Opynamic                                                                  |                                                                   |                                                  |                 |
| NAT                            |                                                            |                                                                                  |                                                                   |                                                  |                 |
|                                | Key 1:                                                     | 0407007659                                                                       |                                                                   |                                                  |                 |
|                                | Key 2:                                                     | 0202020202                                                                       | _                                                                 |                                                  |                 |
| SNMP                           |                                                            | 0303030303                                                                       | _                                                                 |                                                  |                 |
| ADSL                           |                                                            | 0404040404                                                                       | _                                                                 |                                                  |                 |
|                                | Default Key ID:                                            |                                                                                  |                                                                   |                                                  |                 |
| UPnP<br>QoS                    |                                                            | Cessword123                                                                      |                                                                   |                                                  |                 |
| DDNS                           | Crasspinose.                                               | Cassword123                                                                      | 5                                                                 |                                                  |                 |
| TOOLS                          |                                                            | 6                                                                                | ELP SAVE SETTINGS CANCEL                                          |                                                  |                 |
|                                |                                                            | C.                                                                               | LO SAVE SETTINGS (OMICLE)                                         |                                                  |                 |
|                                | 100 M                                                      |                                                                                  | -                                                                 |                                                  |                 |
|                                |                                                            |                                                                                  | 0                                                                 |                                                  |                 |
|                                |                                                            |                                                                                  |                                                                   |                                                  |                 |
|                                |                                                            |                                                                                  |                                                                   |                                                  |                 |
|                                |                                                            |                                                                                  |                                                                   |                                                  |                 |
|                                |                                                            |                                                                                  |                                                                   |                                                  | ÷               |
|                                |                                                            |                                                                                  |                                                                   |                                                  |                 |

**5)** In space provided in Passphrase, create a password – this can be any combination of letters and numbers

6) Click Save Settings

**7)** Write down the characters in Key 1 – this is now your "Network Key" or "Encryption Key"

#### NB. There are ten (10) characters in total

This is the 'key' that will be required to be entered on your wireless MAC. When you setup your wireless, it will ask you to type in a Password.

<u>Click here for information on how to connect to the wireless network.</u>

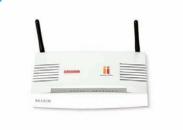

F1PI241EGau

TSG-ANZ-VHD-7-F1PI241EGau-ENCRYPTION-10.4 Page 3 of 11 If you still require further assistance contact Belkin Technical Support

### Self Help Guide

#### 128 Bit WEP:-

- 1) Under Wireless click Security
- 2) Click WEP
- 3) Click 128 Bit for WEP Mode leave all other settings as default
- 4) Place a tick in the Passphrase field
- **5)** In the space provided in Passphrase, create a new password this can be any combination of letters and numbers

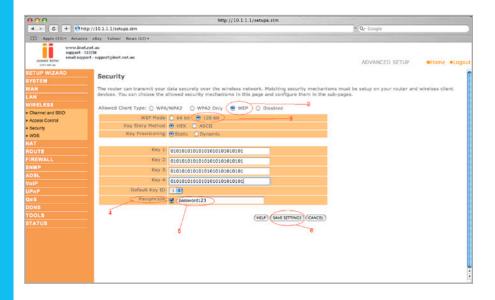

- 6) Click Save Settings
- 7) Write down the characters in Key 1 this is now your 'Network Key' or 'Encryption Key'
- NB. There are Twenty Six (26) characters in total.

This is the 'Key' that will be required to be entered on your wireless MAC. When you setup your wireless, it will ask you to type in a Password.

Click here for information on how to connect to the Wireless Network.

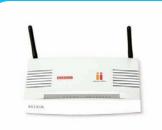

F1PI241EGau

TSG-ANZ-VHD-7-F1PI241EGau-ENCRYPTION-10.4 Page 4 of 11 If you still require further assistance contact Belkin Technical Support

# BELKIN. Self Help Guide

#### WPA:-

- 1) Under Wireless click Security
- 2) Click WPA/WPA2
- 3) Authentication is Pre-Shared Key leave all other settings as default
- 4) In the space provided in Pre-shared Key, create a password minimum if eight (8) characters, it can be any combination of numbers and letters

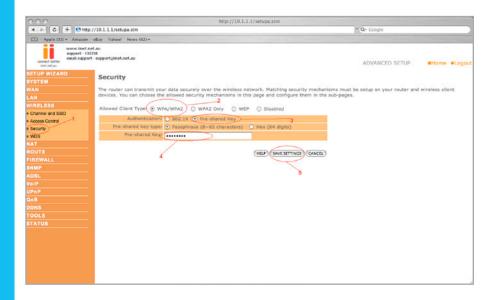

- 5) Click Save Settings
- 6) Ensure that WPA is still enabled. The Password you created earlier is now your 'Network Key' or 'Encryption Key'

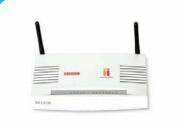

F1PI241EGau

This is the 'Key' that will be required to be entered on your Wireless MAC. When you setup your wireless, it will ask you to type in a Password.

Click here for information on how to connect to the Wireless Network.

TSG-ANZ-VHD-7-F1PI241EGau-ENCRYPTION-10.4 Page 5 of 11 If you still require further assistance contact Belkin Technical Support

# BELKIN. Self Help Guide

#### WPA2:-

- **1)** Under Wireless click Security
- 2) Click WPA2
- 3) Authentication is Pre-Shared Key leave all other settings as default
- **4)** In the space provided in Pre-Shared Key, create a password minimum of eight (8) characters, it can be any combination of numbers and letters.

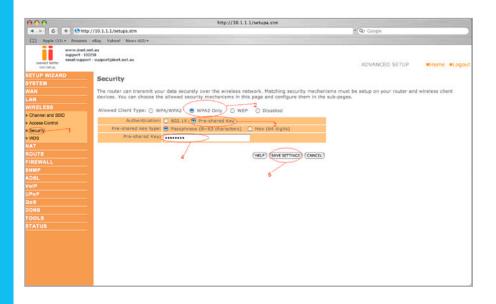

**5)** Click Save Settings

**6)** Ensure that WPA is still enabled. The password you created earlier is now your 'Network Key' or 'Encryption Key'

This is the 'Key' that will be required to be entered on your wireless MAC. When you setup your wireless, it will ask for a Password.

Click here for information on how to connect to the Wireless Network.

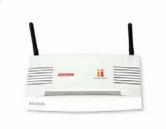

F1PI241EGau

TSG-ANZ-VHD-7-F1PI241EGau-ENCRYPTION-10.4 Page 6 of 11 If you still require further assistance contact Belkin Technical Support

### Self Help Guide

#### Connecting to the Wireless Network using Apple Airport

Click the type of security you wish to setup:-

- <u>64 Bit WEP</u>
- <u>128 Bit WEP</u>
- <u>WPA</u>
- <u>WPA2</u>

#### WEP:-

1) Open System Preference, click Network

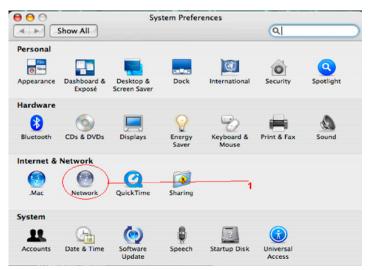

- 2) Make sure Location is on Automatic
- **3)** Make sure Show is on Airport

4) Make sure By Default Join is selected to Preferred Networks

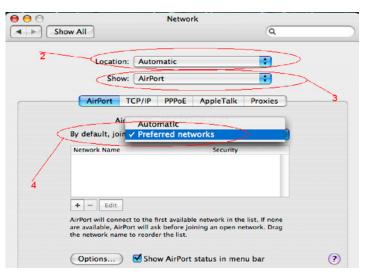

- 5) Click the Plus (+) Symbol next to the Edit button.
- 6) Next to Network Name drop the list down and select your network.
- 7) Wireless security will be Showing WEP Password, please change this to WEP 40/128 Bit Hex.

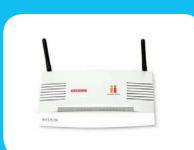

F1PI241EGau

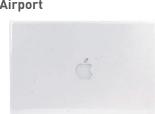

If you still require further assistance contact Belkin Technical Support

### Self Help Guide

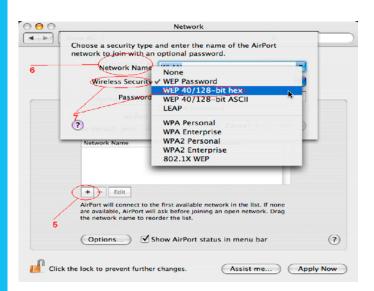

- 8) In the Password Field type in your WEP Encryption Code.
- 9) Press Ok
- 10) Press Apply Now

Your Wireless is now setup on your MAC with WEP Security.

#### WPA:-

1) Open System Preference, click Network

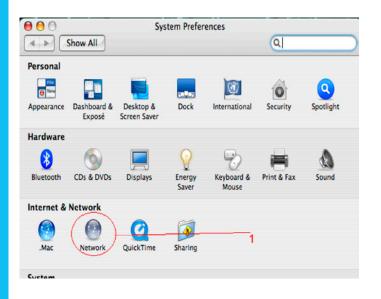

- 2) Make sure Location is on Automatic
- 3) Make sure Show is on Airport
- 4) Make sure By Default Join is selected to Preferred Networks

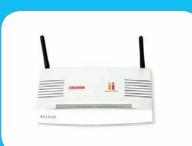

F1PI241EGau

TSG-ANZ-VHD-7-F1PI241EGau-ENCRYPTION-10. Page 8 of 11 If you still require further assistance contact Belkin Technical Support

### Self Help Guide

| 00   | Network                                                                                                    |                 |   |
|------|----------------------------------------------------------------------------------------------------|-----------------|---|
| ► SI | how All                                                                                                    | ٩               |   |
| 2    | Location: Automatic                                                                                                    |                 |   |
|      | Show: AirPort                                                                                                    |                 |   |
|      | AirPort TCP/IP PPPoE App                                                                                                    | pleTalk Proxies | 3 |
|      | Air Automatic                                                                                                    | 177             |   |
| <    | By default, join V Preferred network                                                                                                    | s l             |   |
|      | Network Name                                                                                                    | Security        |   |
| 4    |                                                                                                    |                 |   |
|      | + - Edit                                                                                                    |                 |   |
|      | AirPort will connect to the first available netw<br>are available, AirPort will ask before joining a<br>the network name to reorder the list. |                 |   |
|      | Options Show AirPort statu                                                                                                    | is in menu bar  | ? |

- 5) Click the Plus (+) Symbol next to the Edit button.
- 6) Next to Network Name drop the list down and select your network.
- 7) Wireless Security will be showing WPA Personal.
- 8) Type your Encryption Code into the Password Field
- 9) Click Ok
- 10) Click Apply Now

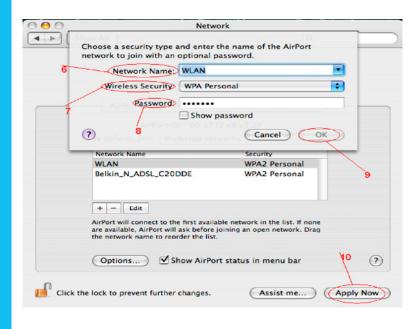

Your Wireless is now setup on your MAC with WPA Security.

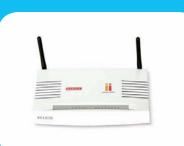

F1PI241EGau

TSG-ANZ-VHD-7-F1Pl241EGau-ENCRYPTION-10.4 Page 9 of 11 If you still require further assistance contact Belkin Technical Support

### Self Help Guide

#### WPA2:-

1) Open System Preference, click Network

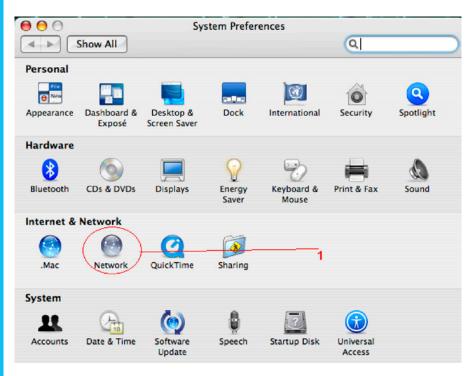

- 2) Make sure Location is on Automatic
- 3) Make sure Show is on Airport
- 4) Make sure By Default Join is selected to Preferred Networks

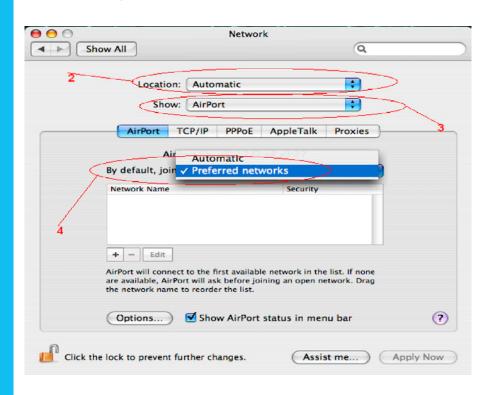

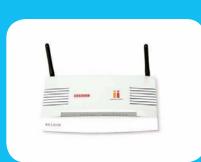

F1PI241EGau

SG-ANZ-VHD-7-F1PI241EGau-ENCRYPTION-10.4
Page 10 of 11

If you still require further assistance contact Belkin Technical Support

### Self Help Guide

- 5) Click the Plus (+) Symbol next to the Edit button.
- 6) Next to Network Name drop the list down and select your network.
- 7) Wireless Security will be showing WPA2 Personal.
- 8) Type your Encryption Code into the Password Field
- 9) Click Ok
- **10)** Click Apply Now

|   | Channes MI - 2                                                                                                    | 16                            |           |
|---|----------------------------------------------------------------------------------------------------|-------------------------------|-----------|
|   | Choose a security type and enter                                                                                          | the name of the AirPort       |           |
|   | network to join with an optional                                                                                          |                               |           |
| 6 | Network Name WLAN                                                                                                    |                               | •         |
|   | Wireless Security: WPA2 P                                                                                                 | ersonal                       | •         |
| _ | Password:                                                                                                    |                               |           |
| 7 | Show                                                                                                    | password                      |           |
|   | AirPort ID: 00:17:                                                                                                    | f2:e8:a3:27                   |           |
|   | ?                                                                                                    | Cancel OK                     | $\supset$ |
|   | 8                                                                                                    |                               |           |
|   | Network Name                                                                                                    | Security                      |           |
|   | WLAN                                                                                                    | WPA2 Personal                 |           |
|   | Belkin_N_ADSL_C20DDE                                                                                                    | WPA2 Personal                 | 9         |
|   | + - Edit                                                                                                    |                               |           |
|   | + – Edit                                                                                                    |                               |           |
|   | AirPort will connect to the first avail<br>are available, AirPort will ask before<br>the network name to reorder the list | joining an open network. Drag |           |
|   | Options Show AirPo                                                                                                    | ort status in menu bar        | 10 ?      |
|   |                                                                                                    |                               |           |

Your Wireless is now setup on your MAC with WPA2 Security.

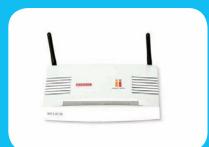

F1PI241EGau

TSG-ANZ-VHD-7-F1PI241EGau-ENCRYPTION-10.4 Page 11 of 11 If you still require further assistance contact Belkin Technical Support